# Overtime Exemption (OTE) Application

# User Guide - Web

Labour Relations and Workplaces Division

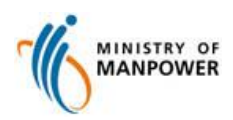

## **Table of Content**

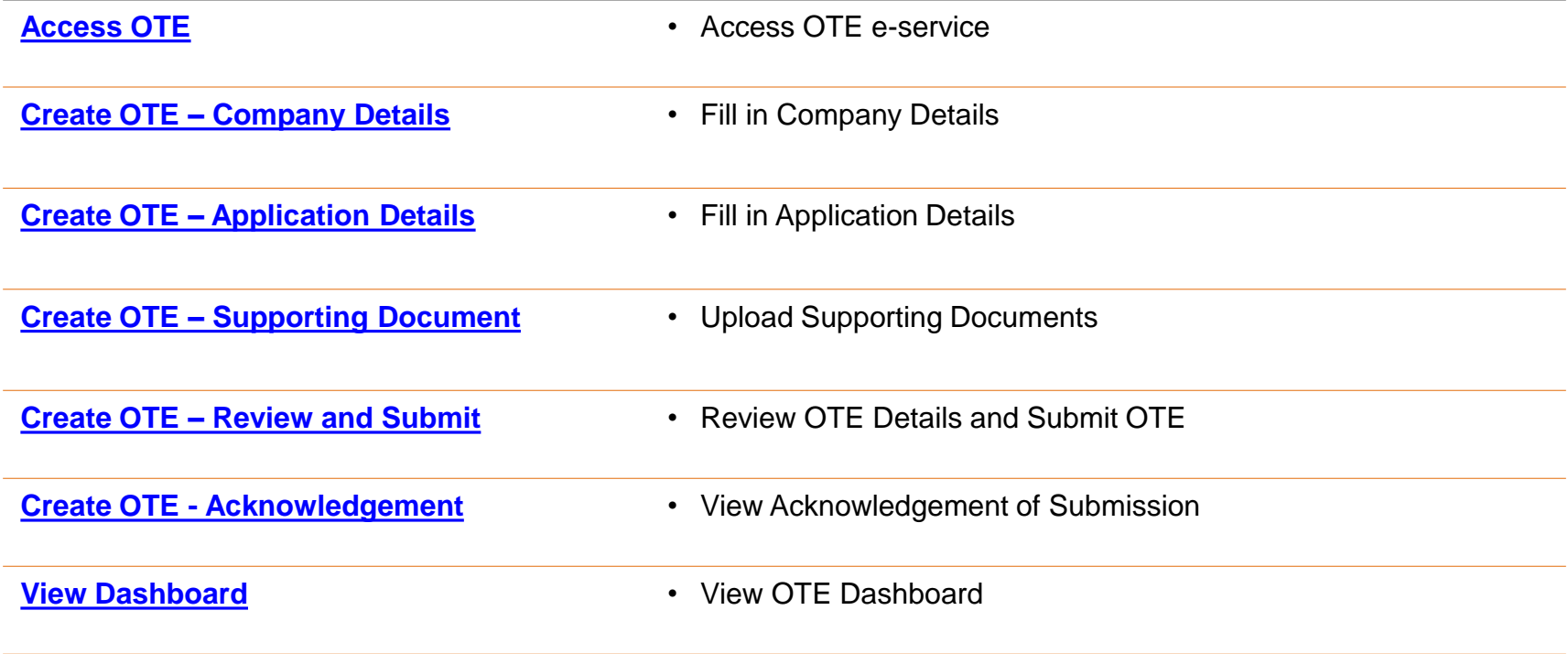

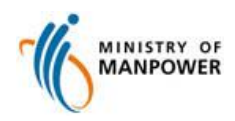

## <span id="page-2-0"></span>**Start of service**

[Step 1: Access the e-Service via http://www.mom.gov.sg/eservices/services/apply-for](http://www.mom.gov.sg/eservices/services/apply-for-overtime-exemption/)overtime-exemption/

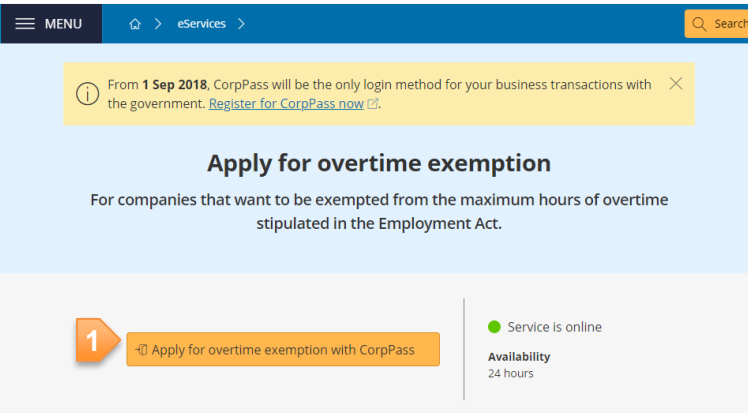

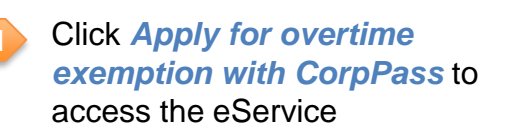

#### At a glance

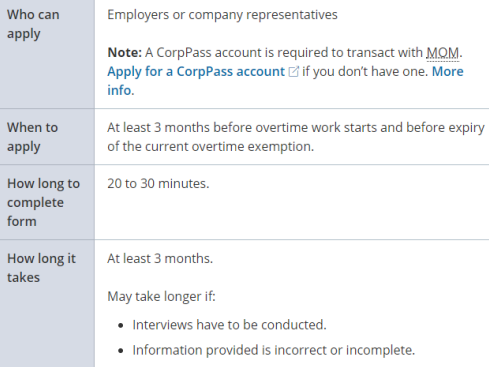

#### ⊕ Will I get approval if I apply?

- $\oplus$  What type of work won't be granted exemption?
- $\oplus$  What do I need to do before I apply?
- $\oplus$  I already have CorpPass account. How do I check if I can access this eService?
- $\oplus$  What documents and information do I need before I apply?

 $\oplus$  Get help

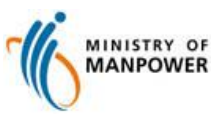

# **Login CorpPass**

## Step 2: Log in with CorpPass and SingPass

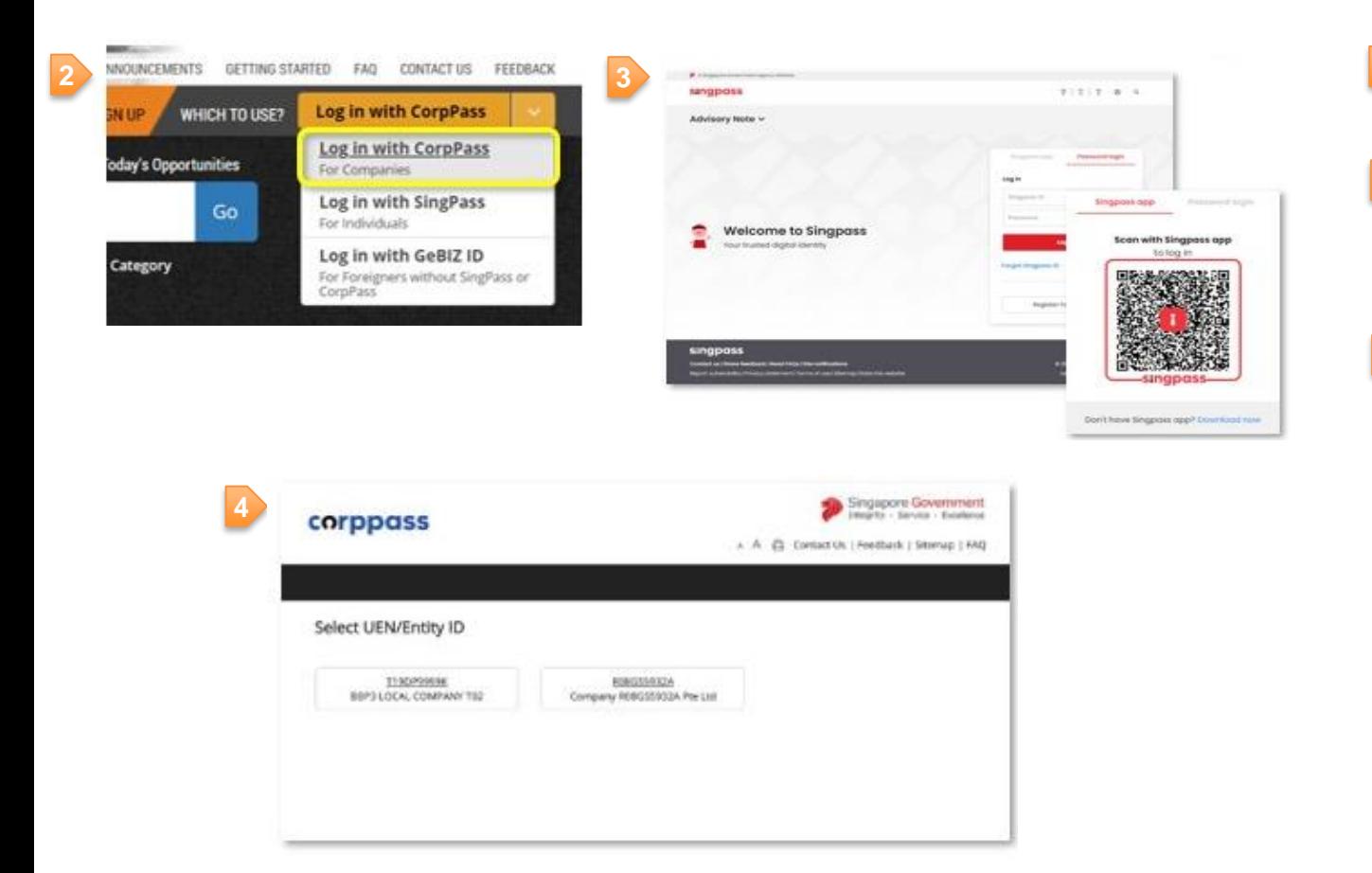

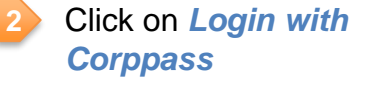

**3**

**4**

Key in *SingPass ID and Password*, or *scan QR code with the Singpass application*

Select the relevant **UEN/Entity ID that you would** like to transact on behalf of

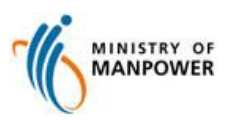

# **Create new OTE application**

## Step 3: Create new OTE application

#### **Overtime Exemption (OTE) Application**

**5**  $\oplus$  New Application

Draft Application

Please note that the document will be saved as draft for 14 days.

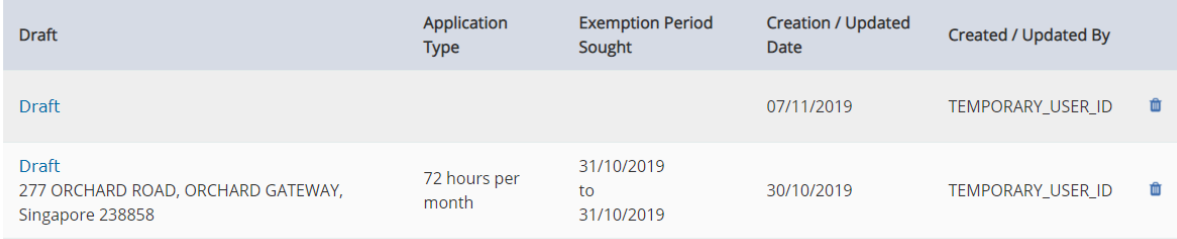

Click on *New Application*  button *Note: Please refer to [page 19](#page-18-0) on the steps to update draft OTE*

**5**

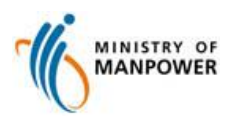

# <span id="page-5-0"></span>**Fill in Company Details**

## Step 4: Fill in Company Details

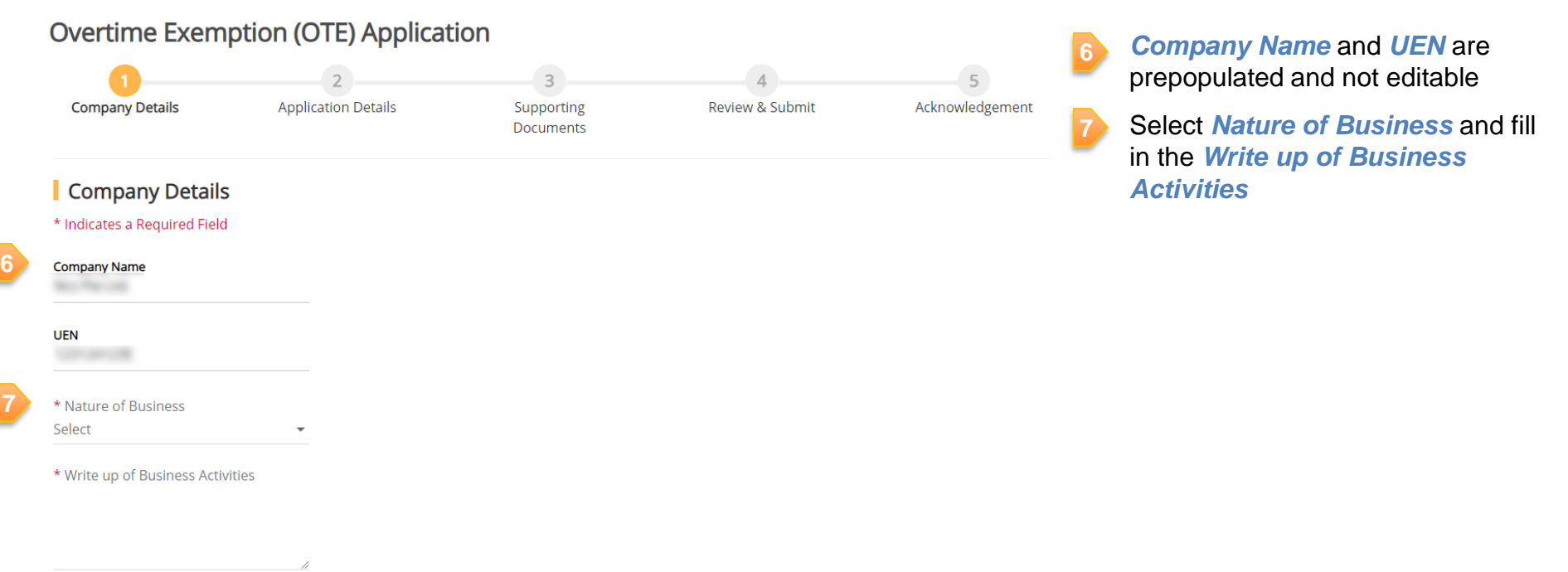

Maximum 2000 Characters

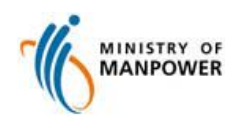

# **Fill in Company's Correspondence Details**

## Step 5: Fill in Company's Correspondence Details

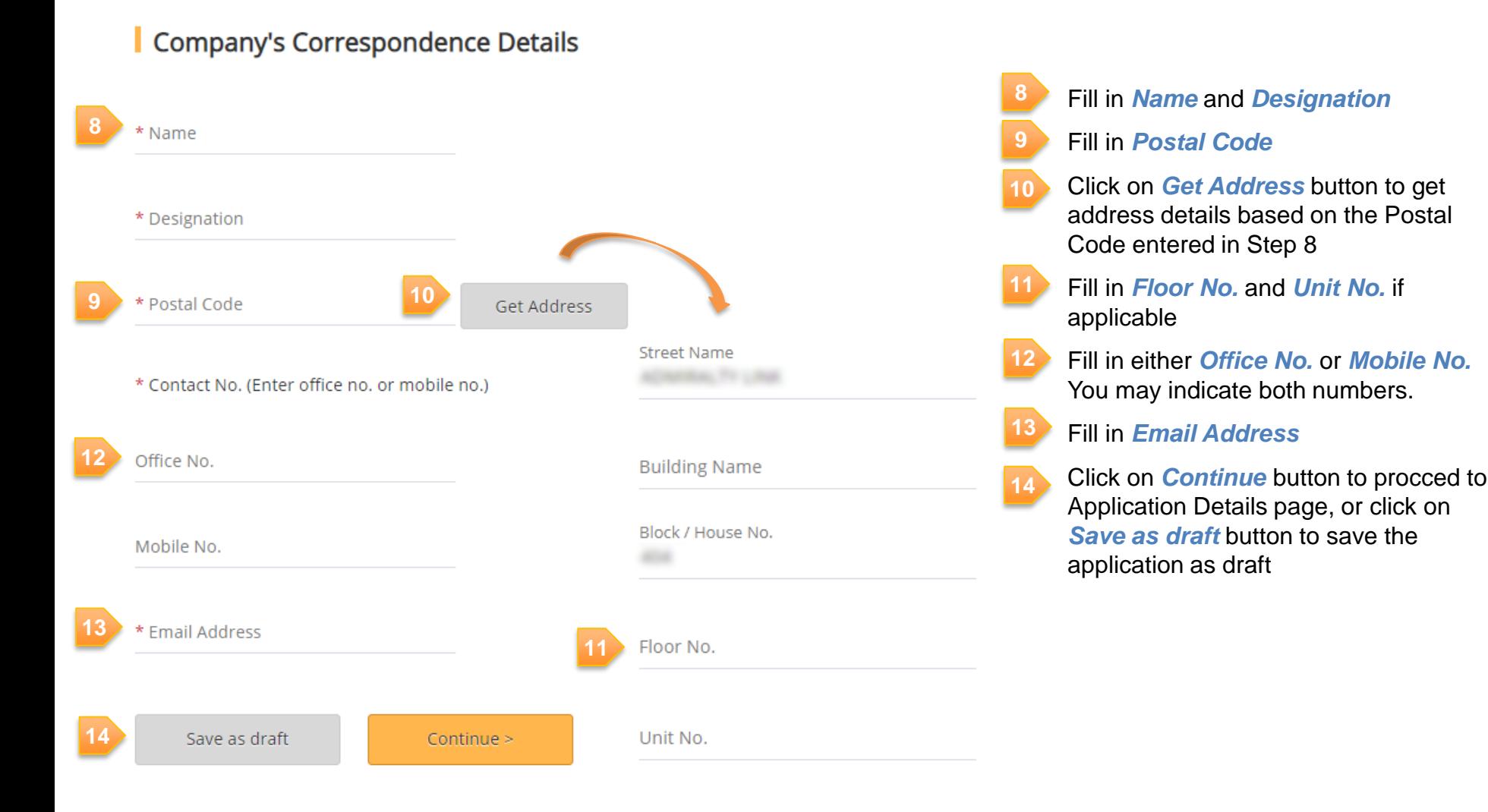

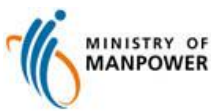

# <span id="page-7-0"></span>**Fill in Application Details**

## Step 6: Fill in Application Detail

### **Overtime Exemption (OTE) Application**

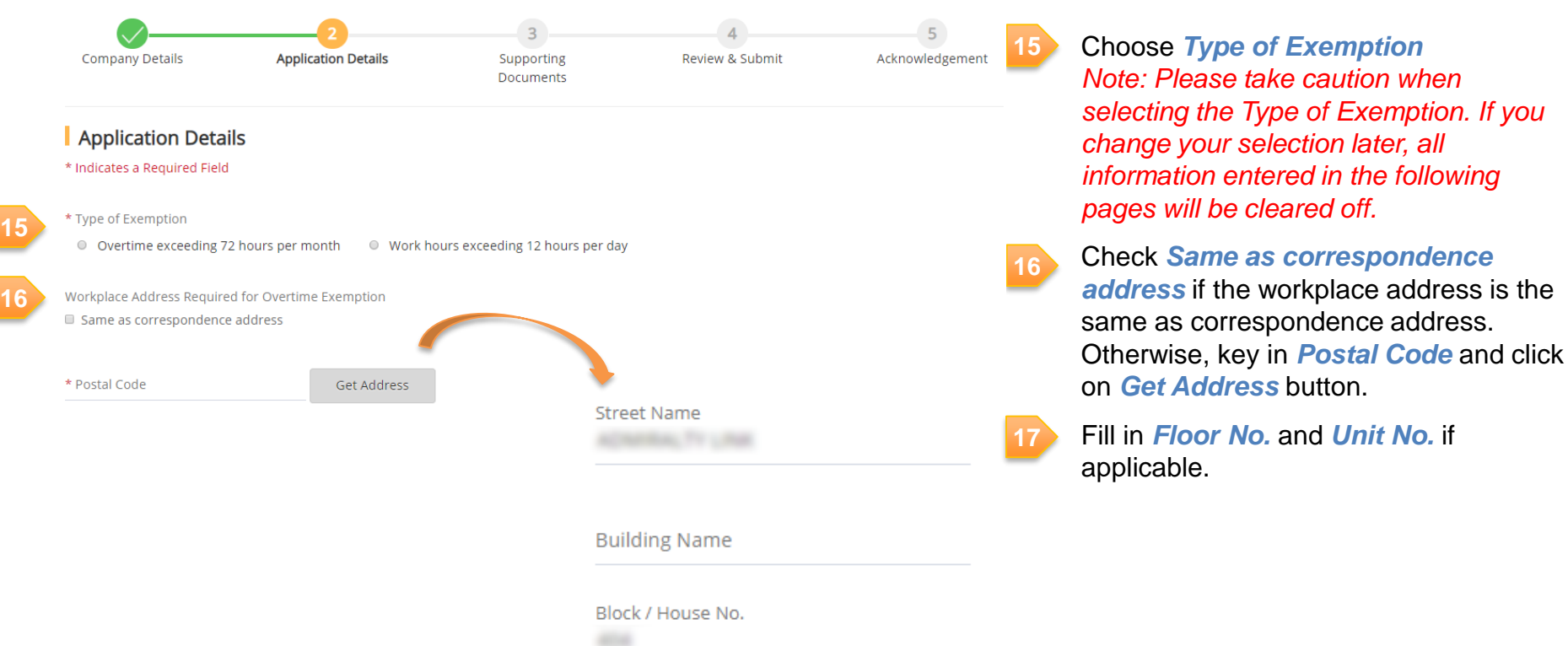

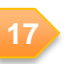

Floor No.

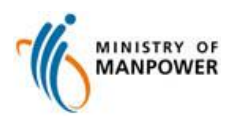

Unit No.

## **Fill in Application Details – Cont.**

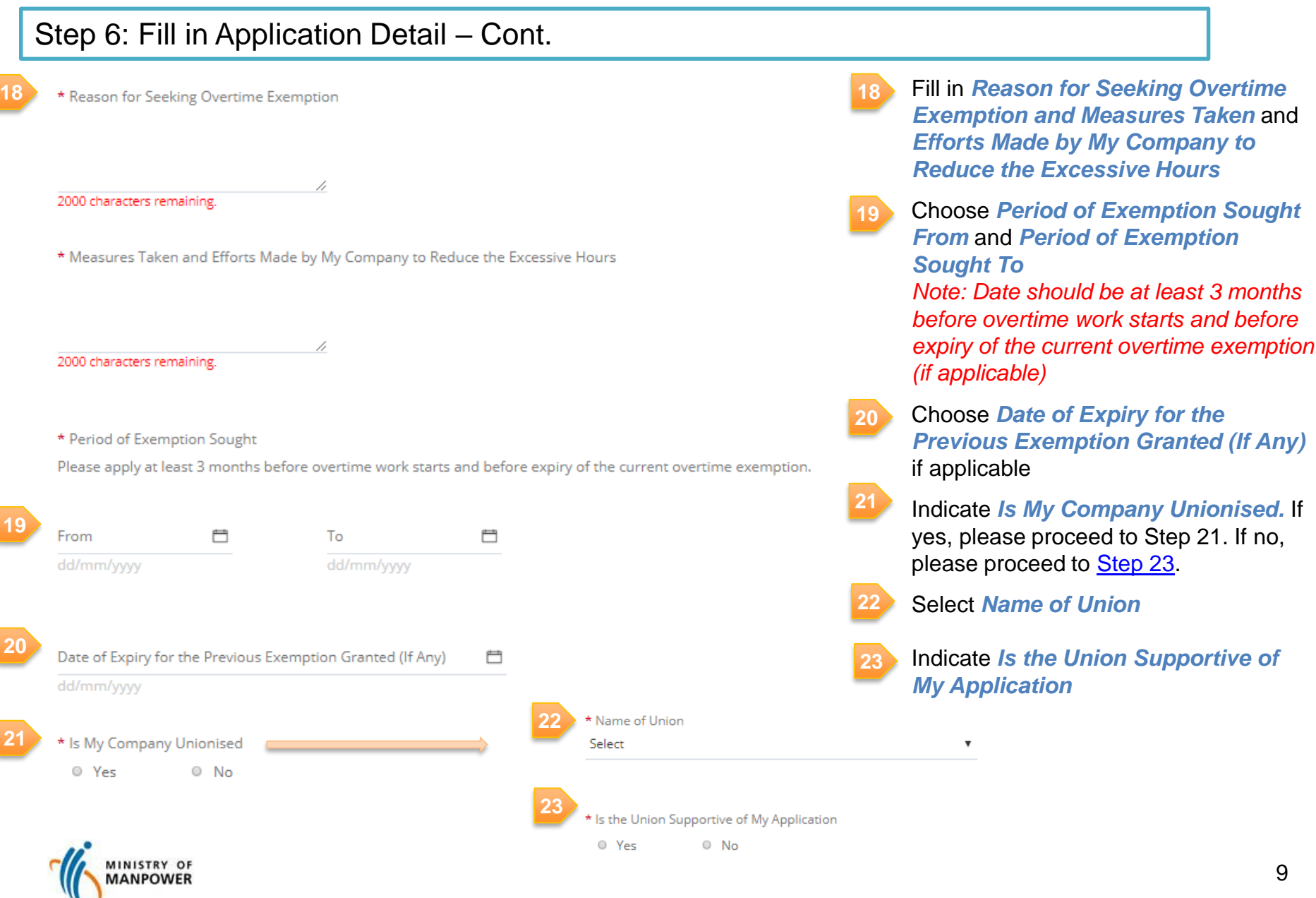

# <span id="page-9-0"></span>**Add Classification of Employees**

## Step 7: Add Classification of Employees

#### | Classification of Employees Requested to Work Overtime

**MANPOWER** 

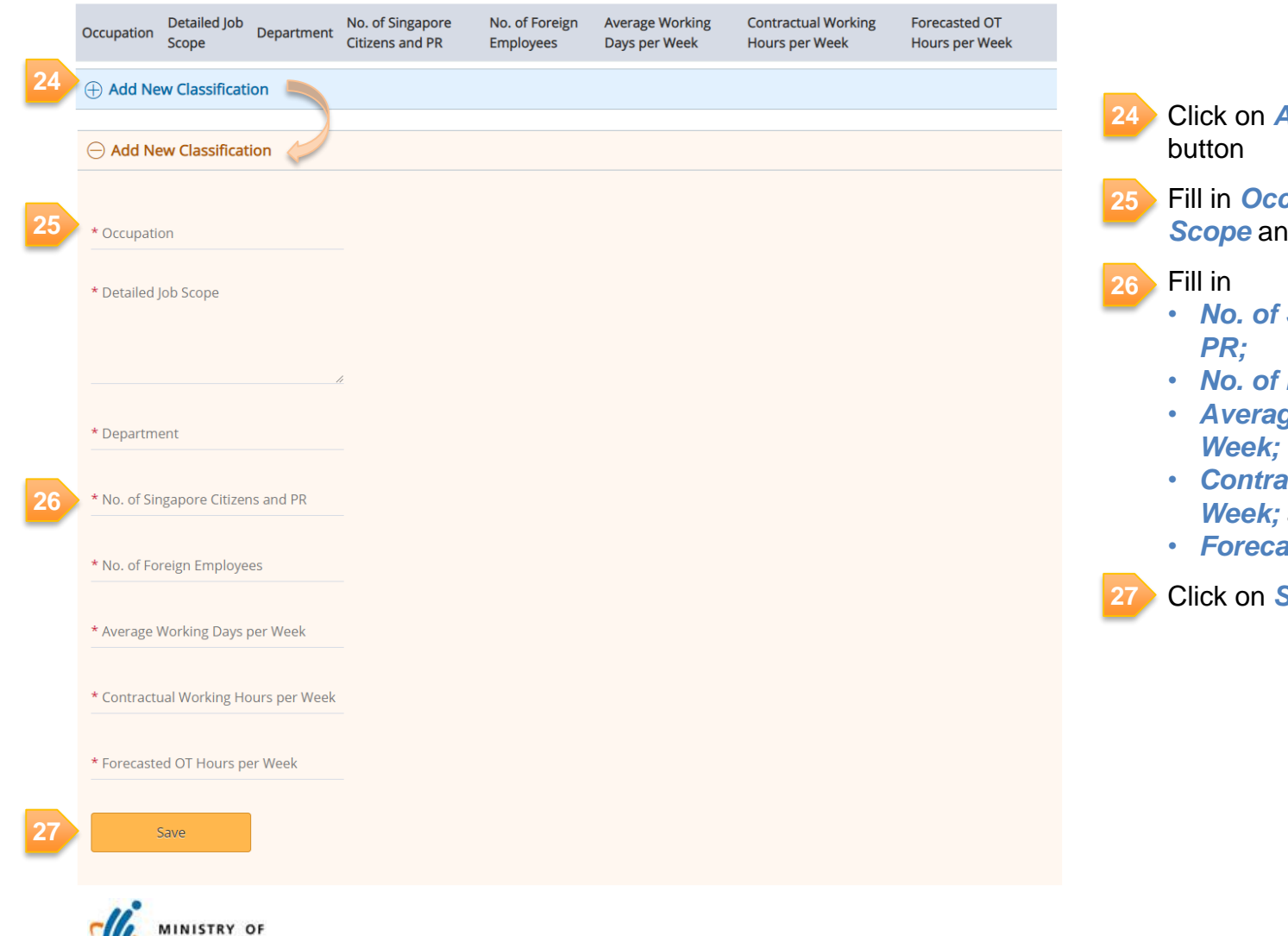

**Add New Classification** 

**Filte in** *Detailed Job* **d** Department

- **Singapore Citizens and**
- **Foreign Employees;**
- *Average Working Days per*
- *<u>Crual Working Hours per</u>* and
- *<u>Insted OT Hours per Week</u>*

**Save** button

# **Edit / Delete Classification of Employees**

## Step 8 (optional): Edit / Delete Classification of Employees

**MANPOWER** 

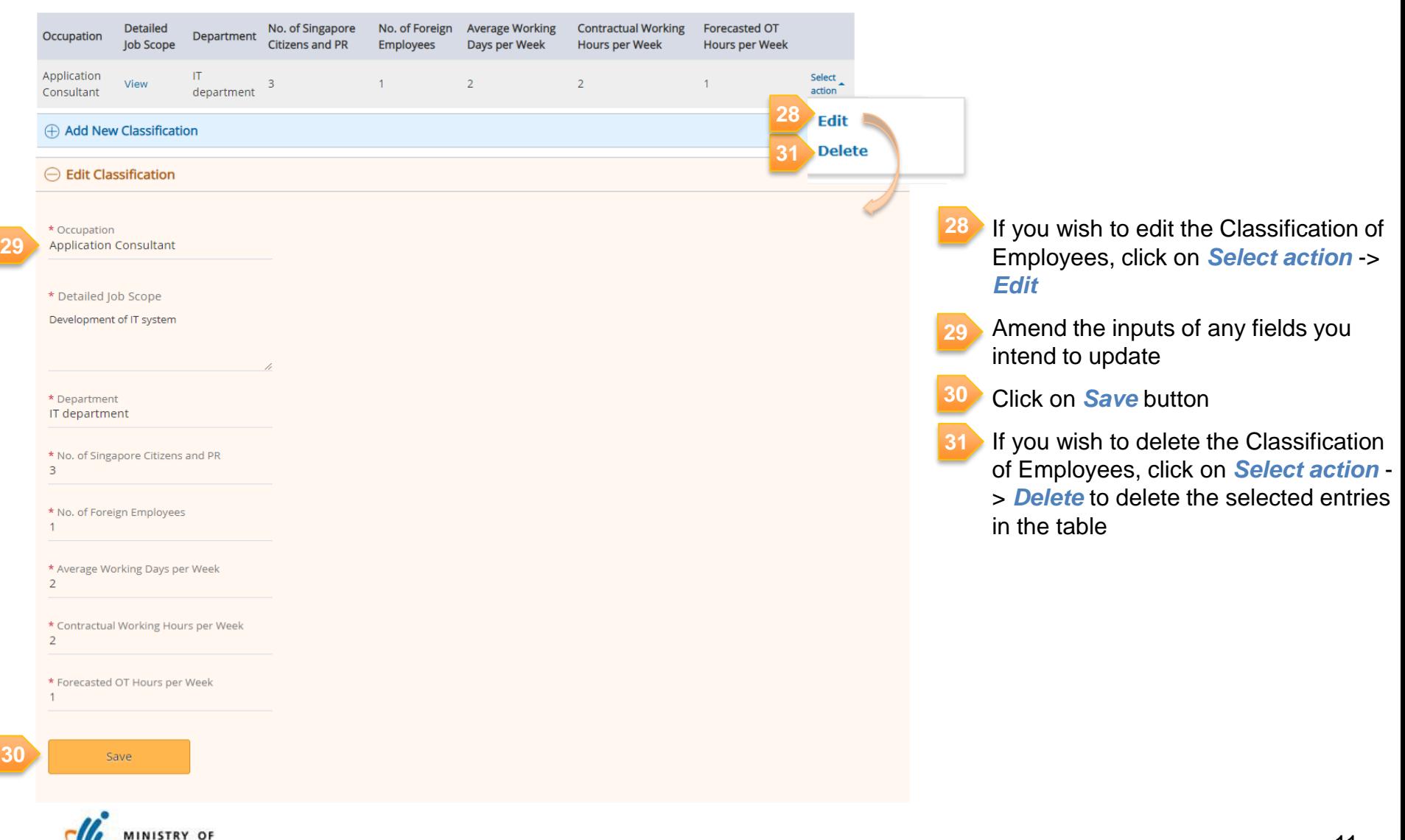

## **View Detailed Job Scope**

## Step 9: View Detailed Job Scope

### | Classification of Employees Requested to Work Overtime

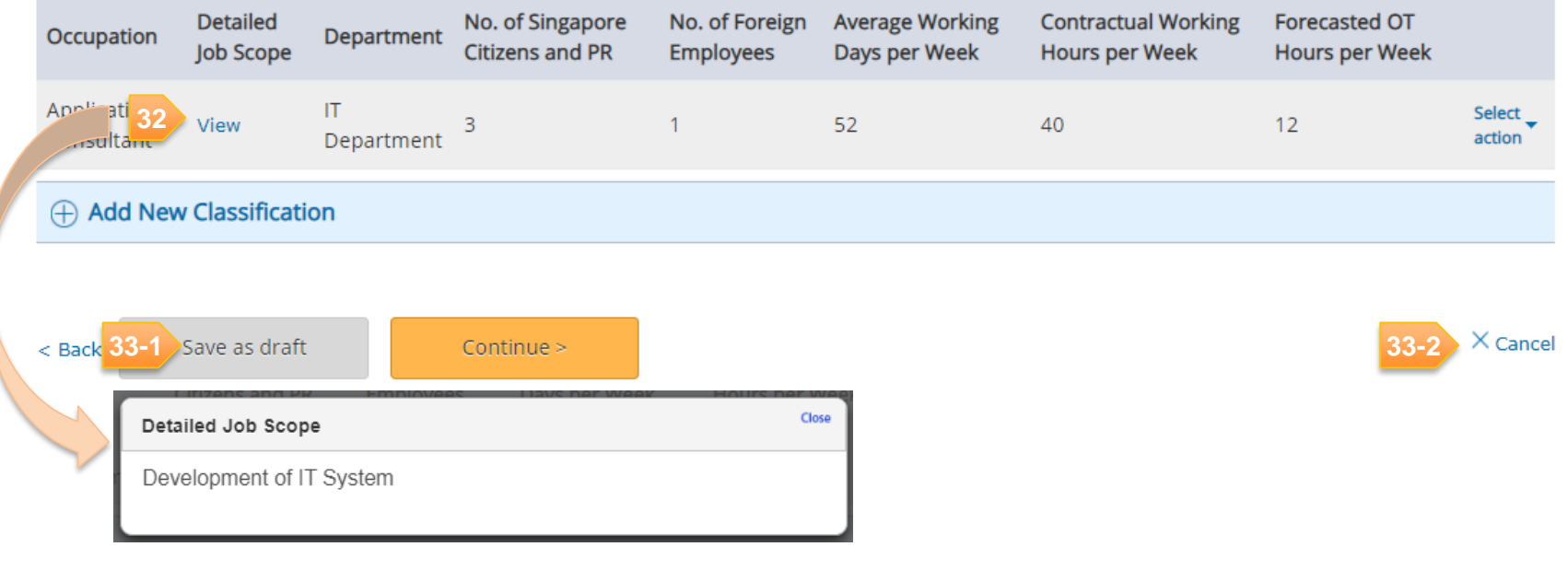

Click on *View* hyperlink to view Detailed Job Scope keyed in, and a pop-up window will be displayed as above

Click on *Continue* button to proceed to Supporting Documents page, or click on *Save as draft* button to save the application as draft, or **33-1**

Click on *Cancel* to return to dashboard page. All unsaved changes will be lost.

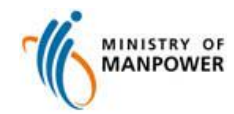

**32**

**33-2**

# <span id="page-12-0"></span>**Upload Supporting Documents**

## Step 10: Upload Supporting Documents

### **Overtime Exemption (OTE) Application**

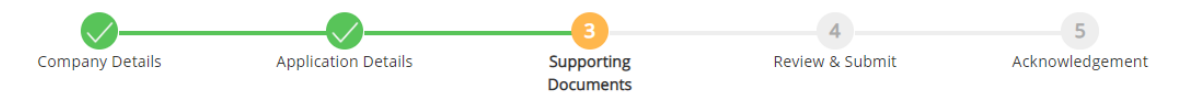

#### Supporting Documents

Each uploaded file size must be less than 5 MB and the maximum size for all files is 25 MB. File extension we accept are .pdf, .doc, .docx, .xls, .xlsx, .ppt, .pptx, .jpg, .jpeg and .png

#### \* Acknowledgement Form signed by affected employees

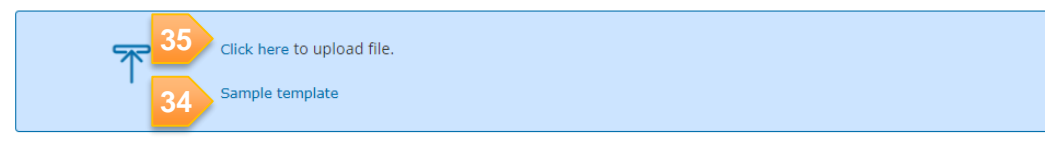

#### \* Endorsement of Risk Register by approved WSH Auditor

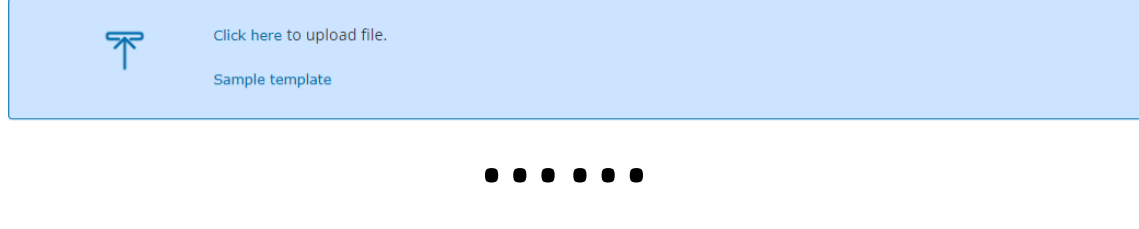

#### \* Latest CPF records for 3 months for all eligible employees

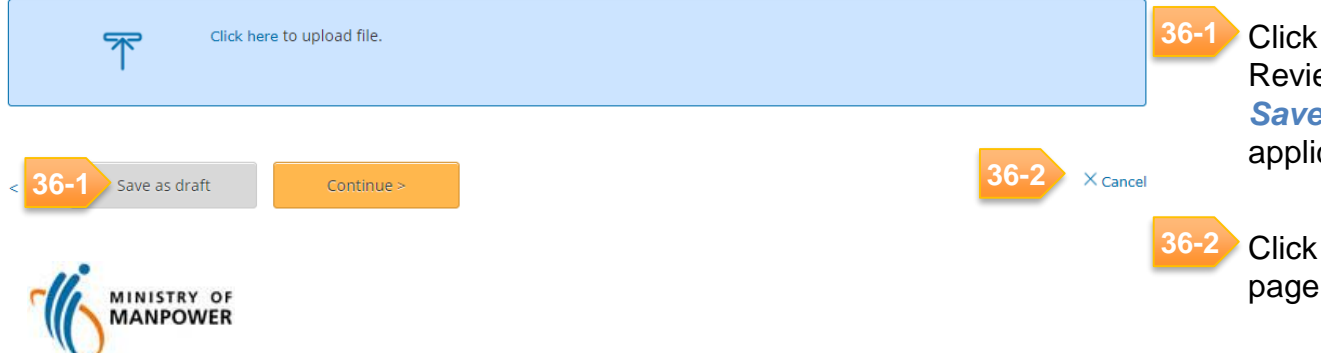

Click on *Sample template* hyperlink to download sample document for reference and completion **34**

- Click on *Click here* hyperlink to upload the required Supporting Documents *Note:*  **35**
	- *Please upload all mandatory documents (indicated with \*)*
	- *Each uploaded file size must be less than 5MB and the maximum size for all files is 25MB*
		- File extension accepted are .pdf, .doc, .docx, .xls, .xlsx, .ppt, .pptx, .jpg, .jpeg and .png.
		- File Extension is case sensitive. Please use **lower** case characters
	- Click on *Continue* button to proceed to Review and Submit page, or click on *Save as draft* button to save the application as draft

Click on *Cancel* to return to dashboard

## <span id="page-13-0"></span>**Review OTE Details**

## Step 11: Review OTE Details

### **Overtime Exemption (OTE) Application**

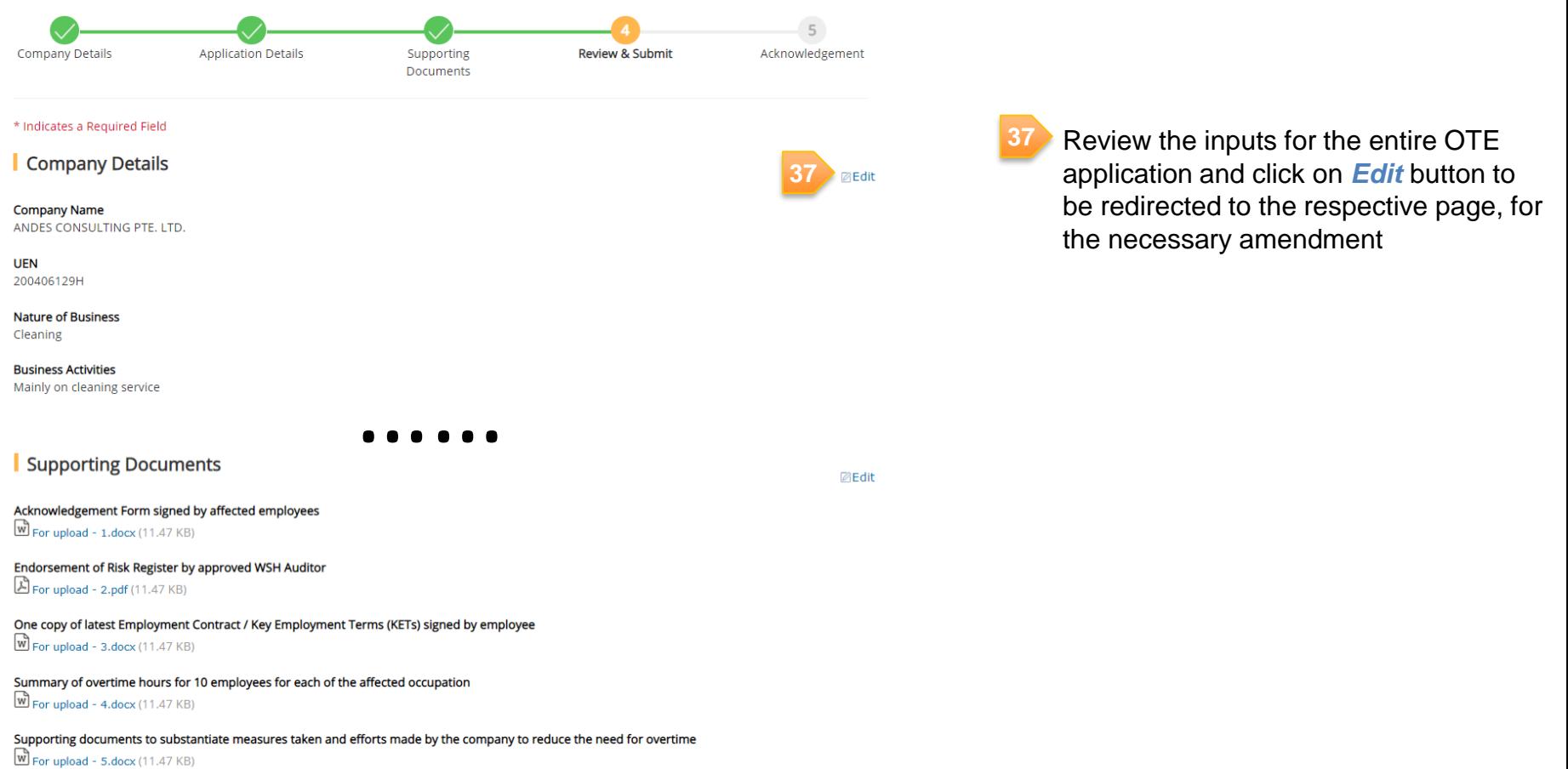

Pay slips and time records of 5 employees for the most recent 3 months, combined to a single PDF file For upload - 6.docx (11.47 KB)

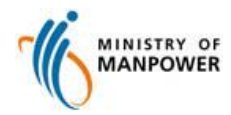

# **Complete Declaration – Security Company**

Step 12 - A: Complete Declaration – For Companies whose Nature of Business is 'Investigation and Security'

### Declaration

\* Employer's Acknowledgement

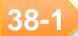

I declare that I have informed the affected employees that:

i. Overtime work is not compulsory, even if this application is approved.

ii. Overtime is paid at a minimum rate of 1.5 times the hourly basic rate of pay.

iii. The exemption, if granted, allows an employee to work more than 72 hours of overtime per month.

iv. The exemption, if granted, does not apply to pregnant employees and those under the age of 18 years.

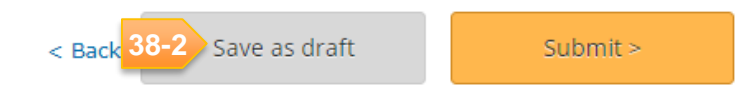

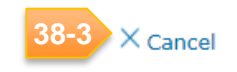

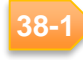

**38-2**

**38-3**

Check *Declaration* for Employer's Acknowledgement

Click on *Submit* button to proceed for submission, or click on *Save as draft* button to save the application as draft

Click on *Cancel* to return to dashboard page

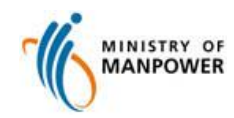

# **Complete Declaration – Non-Security Company**

Step 12 - B: Complete Declaration – Non-Security Company Note: 'Risk Assessment Details' section is made visible only when the 'Nature of Business' in Company Details page is selected as any other values except "Investigation and Security"

#### Declaration

#### \* Risk Assesment Details

I affirm that risk assessment was conducted for the above activities for the purpose of work to be undertaken during the overtime exemption period.

The risk assessment has taken into consideration (a) the length of extended working hours and (b) the types of work and workload of employees and include, where applicable, adjusted exposure limits to chemical/noise and assessment of heat stress and manual material lifting. The risk level takes into account all implemented risk control measures.

The work activities undertaken during this period are of LOW RISK as endorsed by a WSH Auditor indicated below and do not include activities which are listed here. I understand that I will be to produce for inspection the endorsed Risk Register by the named WSH Auditor when to do so. I also understand that if fail to produce the said endorsed Risk Register, my application and/or exemption given will be rendered invalid and void.

\* Name of SAC - Auditing Organisation

\* Name of WSH Auditor

**38-2**

**38-1**

I declare that the above information and that the Risk Register of Work Activities (if applicable) given by me are true and correct to the best of my knowledge and belief, knowing that I shall be liable to prosecution if I wilfully stated anything to be false and did not believe to be true.

#### \* Employer's Acknowledgement

- $\frac{38-3}{3}$   $\Box$  I declare that I have informed the affected employees that:
	- i. Overtime work is not compulsory, even if this application is approved.
	- ii. Overtime is paid at a minimum rate of 1.5 times the hourly basic rate of pay.
	- iii. The exemption, if granted, allows an employee to work more than 72 hours of overtime per month.
	- iv. The exemption, if granted, does not apply to pregnant employees and those under the age of 18 years.

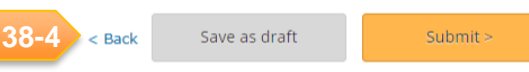

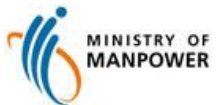

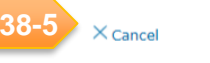

### Fill in *Name of SAC – Auditing Organisation* and *Name of WSH Auditor*

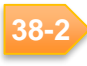

**38-1**

Check *Declaration* for Risk Assessment Details

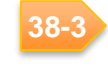

Check *Declaration* for Employer's Acknowledgement

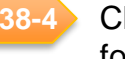

Click on *Submit* button to proceed for submission, or click on *Save as draft* button to save the application as draft

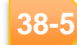

Click on *Cancel* to return to dashboard page

## <span id="page-16-0"></span>**View Acknowledgement**

## Step 13: View Acknowledgement of Submission

## **Overtime Exemption (OTE) Application**

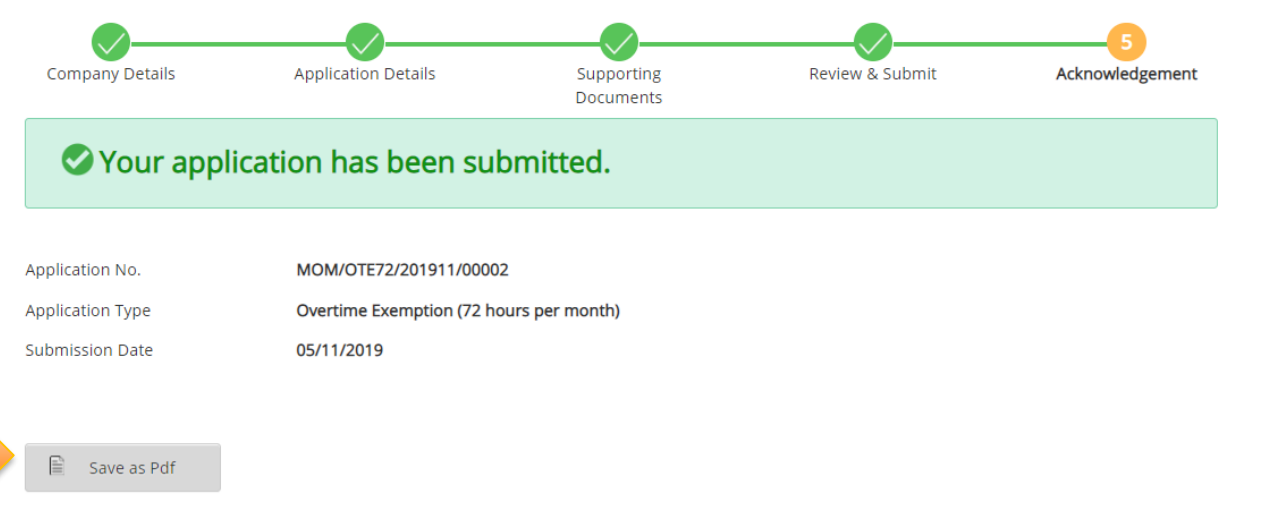

#### **What's Next?**

**39**

**40**

We will process the application and contact you for more details if required. Please login after three working days to view the officer assigned to your application.

#### **Continue Browsing**

Overtime Exemption Dashboard Page eServices and Forms **MOM Website Homepage** 

Click on *Save as Pdf* button to generate acknowledgement page **39**

> You may refer to **Annex B** for a sample acknowledgement page

Click on *Overtime Exemption Dashboard Page* hyperlink to view all OTE listing

**40**

*Note: Processing Officer's name will only be available 3 working days after submission*

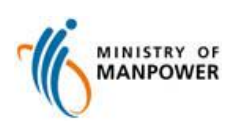

# <span id="page-17-0"></span>**View OTE Dashboard – Submitted OTE Applications**

## Step 14: View Submitted OTE applications in Dashboard

Submitted Application

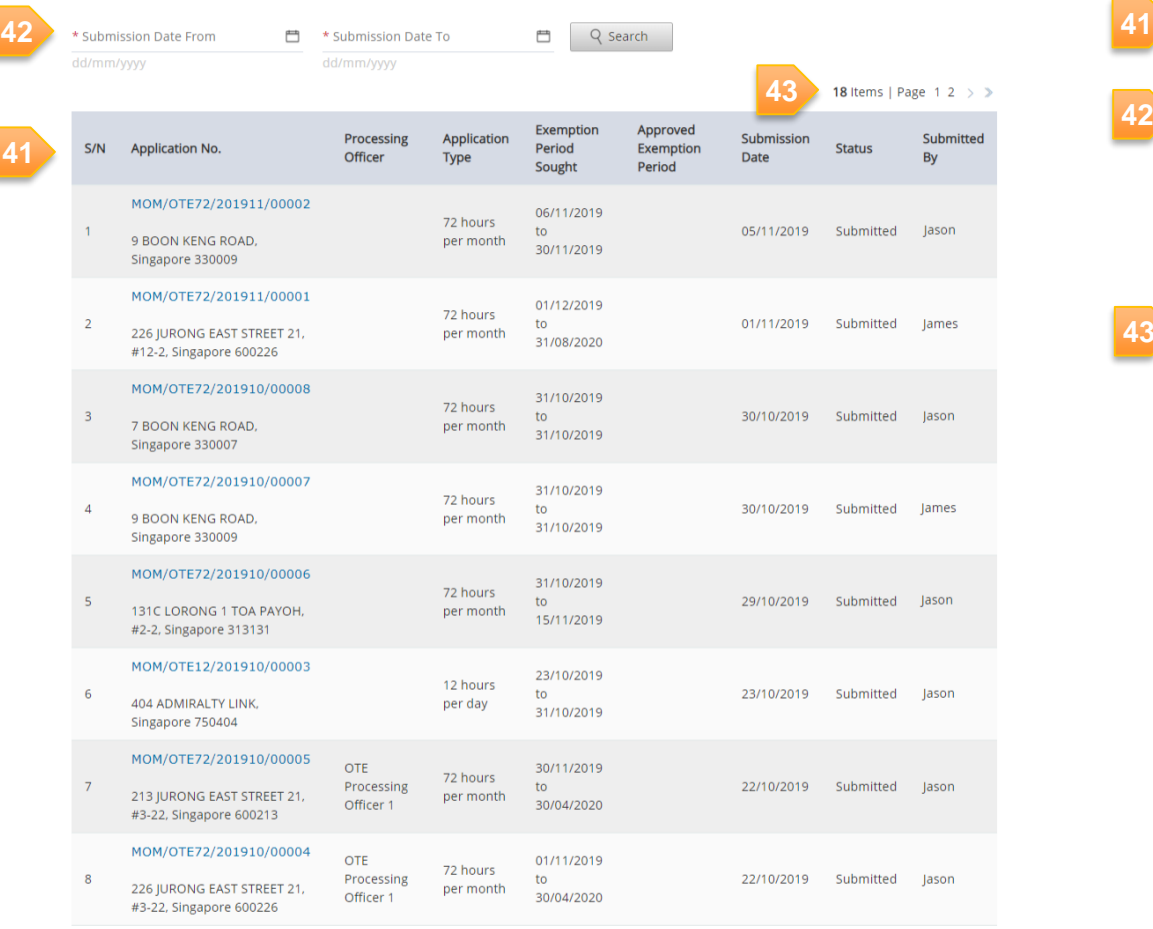

- View the list of *Submitted Applications*  in Dashboard page
- Fill in *Submission Date From* and *Submission Date To* and click on *Search* button to view the list of Submitted Applications within the defined time period **42**

Click on Page Number to navigate to other pages **43**

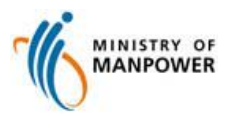

# <span id="page-18-0"></span>**View OTE Dashboard – Draft OTE Applications**

## Step 15: View Draft OTE applications in Dashboard

#### **Overtime Exemption (OTE) Application**

**A** New Application

#### Draft Application

Please note that the document will be saved as draft for 14 days.

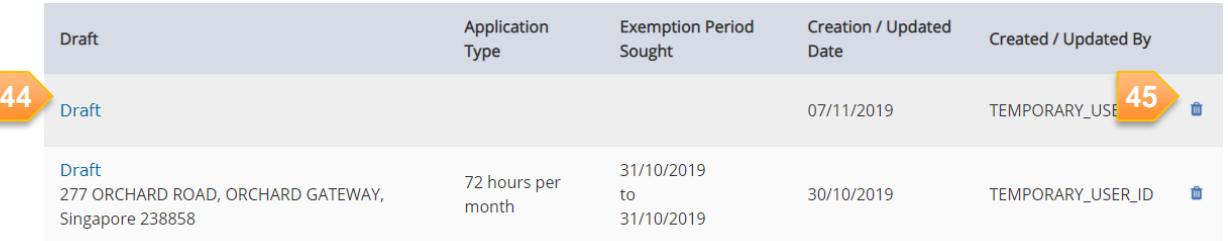

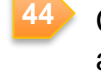

Click on *Draft* hyperlink to view and edit OTE application details

**45**

Click on trash bin icon to delete draft OTE application

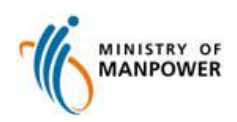

## **Annex A**

## **Browser Requirement**

- Google Chrome
- Internet Explorer
- Firefox
- Microsoft Edge

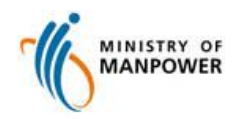

## <span id="page-20-0"></span>**Annex B**

## **Sample Acknowledgement Page**

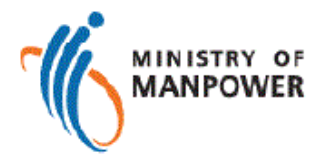

### Your application has been submitted.

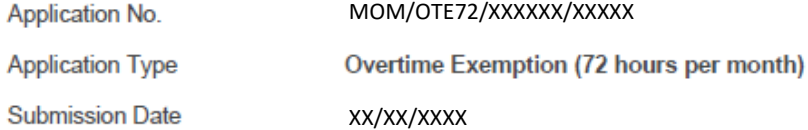

What's Next? We will process the application and contact you for more details if required. Please login after three working days to view the officer assigned to your application.

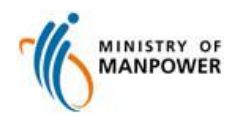